## **242 SMART LABO スキャナ使用手順【 A4オートシード】 情報システム室サポートデスク**

①<u>スタート</u>をクリックしてスタートメニューを表示し、 ③<u>EPSON</u>から<u>Epson Scan 2</u>をクリックします。 ②すべてのアプリをクリックします。

 $\langle$  戻る

 $\circlearrowleft$ 

スキャンしたい原稿にあわせて以下を指定します。 ④両面/片面 ⑤モノクロ/カラー ⑥保存するファイルの形式 ⑦保存する場所 ⑧スキャンをクリックします。

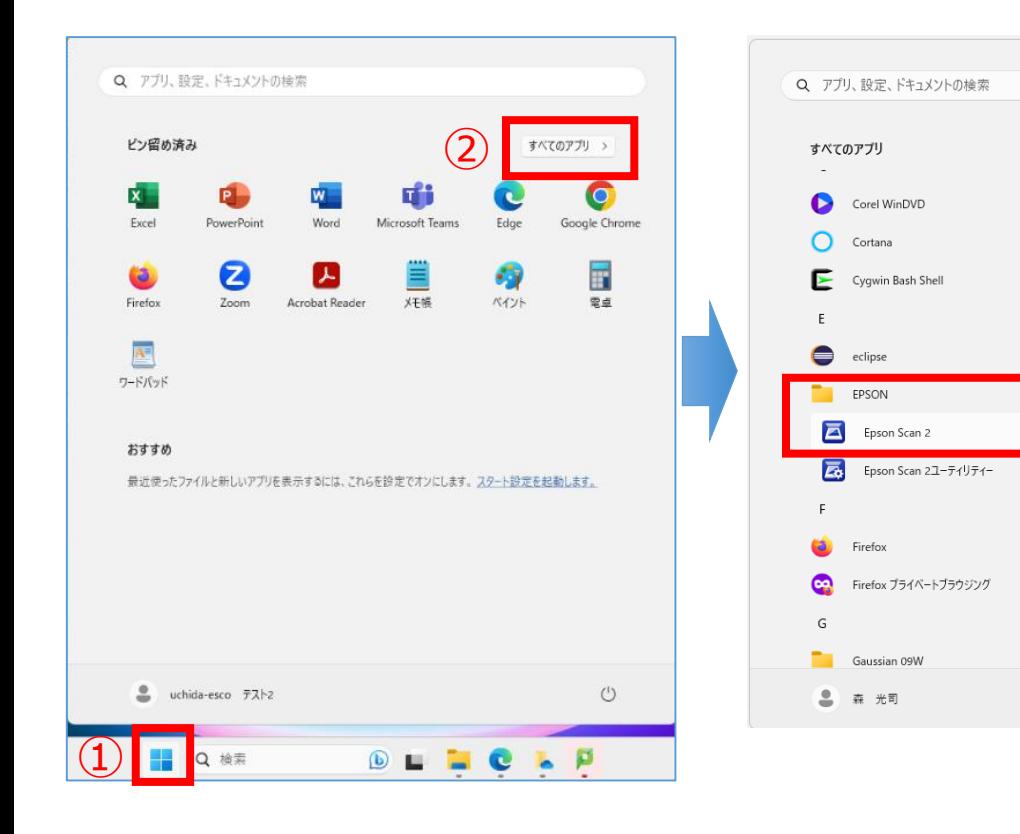

(原稿用紙のセット方法は、裏面を参照)

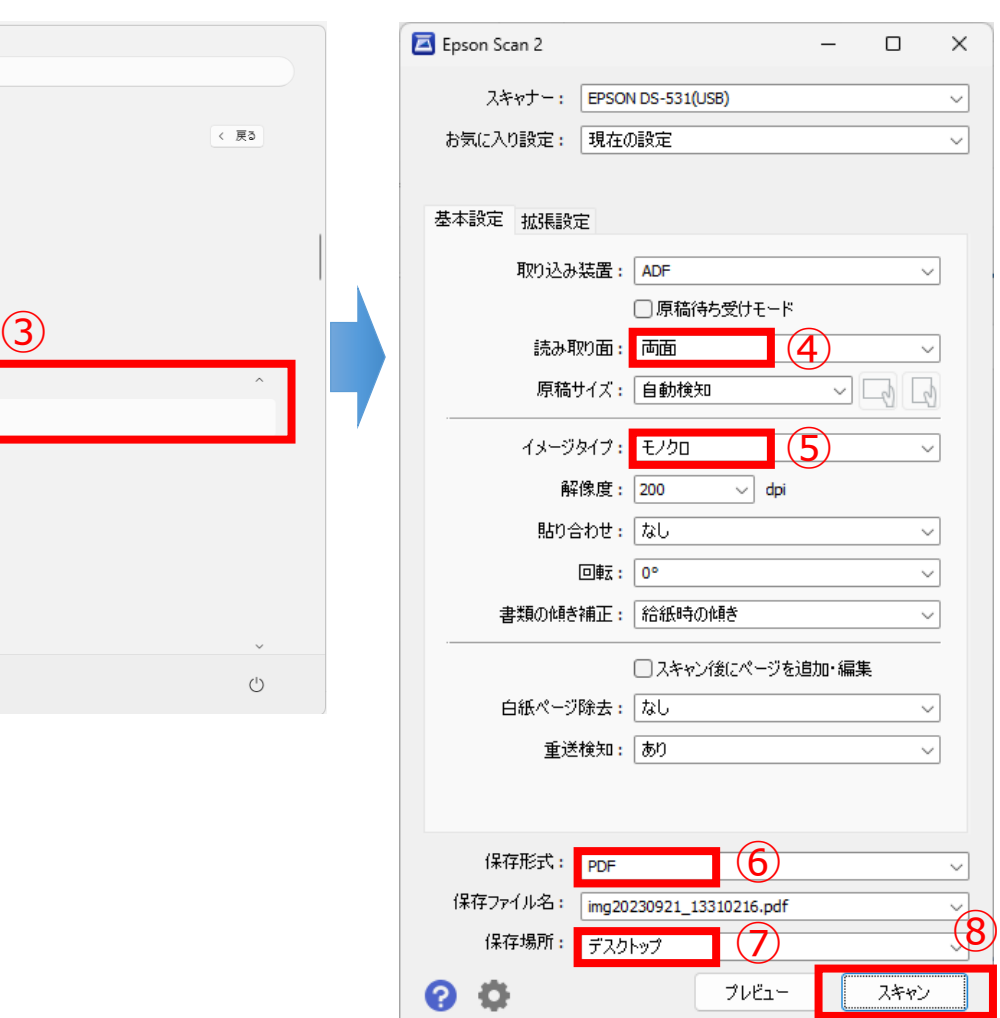

**原稿用紙のセット方法**

原稿のスキャンしたい面を裏返してスキャナ側に向け、 先端を下方向にして用紙をセットします。

原稿ガイドを原稿に隙間なく合わせます。

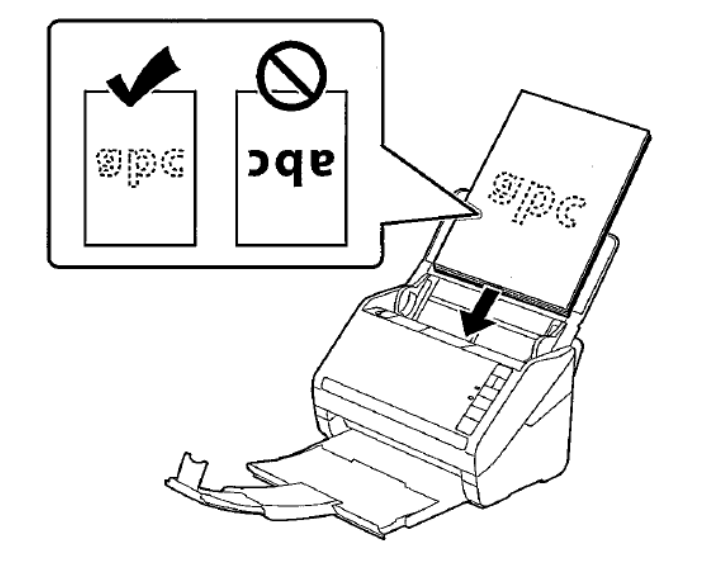

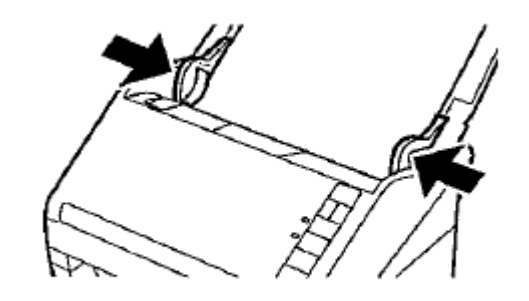